# CipherLab User Guide

## Terminal Emulator User Guide

For Android Mobile Computer

**RS36** 

**RS35** 

RS51

RK95

RK25

RK26

Version 1.05

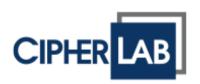

Copyright © 2023 CIPHERLAB CO., LTD. All rights reserved

The software contains proprietary information of CIPHERLAB CO., LTD.; it is provided under a license agreement containing restrictions on use and disclosure and is also protected by copyright law. Reverse engineering of the software is prohibited.

Due to continued product development this information may change without notice. The information and intellectual property contained herein is confidential between CIPHERLAB and the client and remains the exclusive property of CIPHERLAB CO., LTD. If you find any problems in the documentation, please report them to us in writing. CIPHERLAB does not warrant that this document is error-free.

No part of this publication may be reproduced, stored in a retrieval system, or transmitted in any form or by any means, electronic, mechanical, photocopying, recording or otherwise without the prior written permission of CIPHERLAB CO., LTD.

For product consultancy and technical support, please contact your local sales representative. Also, you may visit our web site for more information.

The CipherLab logo is a registered trademark of CIPHERLAB CO., LTD.

All brand, product and service, and trademark names are the property of their registered owners.

The editorial use of these names is for identification as well as to the benefit of the owners, with no intention of infringement.

CIPHERLAB CO., LTD.

Website: <a href="http://www.cipherlab.com">http://www.cipherlab.com</a>

# **RELEASE NOTES**

| Version | Date          | Notes                                                                                                    |  |  |
|---------|---------------|----------------------------------------------------------------------------------------------------|--|--|
| 1.05    | Oct. 12, 2023 | New: RS26 included                                                                                                    |  |  |
|         | -             | <ul> <li>New: RS26 included</li> <li>Pictures updated</li> <li>New: RS35, RS36, and RK95 included</li> <li>Modified: 2.2, 4.3 Screen Orientation – location of the icon and options updated</li> <li>Modified: 2.3.2 Session Items – Session Title, Command Prompt and Command added in Host Profile</li> <li>Modified: 2.3.2 Session Items – Port, Barcode settings, Login Name, Login Password, Login Name Prompt, Login Password Prompt descriptions</li> <li>Modified: 2.3.2 Session Items, 4.1.2 Emulator Settings – Remote Character Set removed and Sever Language added in VT Settings</li> <li>Removed: 2.3.2 Session Items, 4.1.2 Emulator Settings – Code Page, Auto Reset, and Custom Device Name in TN Settings</li> <li>Modified: 2.3.2 Session Items, 4.1.2 Emulator Settings – Sever Language, WorkStation ID, and Override field properties added in TN Settings</li> <li>Removed: 2.3.2 Session Items, 4.1.2 Emulator Settings – Show Session Number, Set HW Key to Exit App, Set HW Key to Control SIP, Show Navigation Bar, Show Wi-Fi/Battery Info on Full Screen, Update Wi-Fi/Battery Icon Interval, Choose Wi-Fi Alert level, and Choose Battery Alert Level in Screen Setting</li> <li>Modified: 2.3.2 Session Items, 4.1.2 Emulator Settings – Floating Action Button, Auto Popup SIP On Connection, Haptic Feedback On Keypress, Popup On Keypress, Keyboard Layout, Line Spacing, and Show Status Bar added in Screen Setting</li> <li>Modified: 2.3.2 Session Items, 4.1.2 Emulator Settings – Font Size and Color Settings options updated in Screen Setting</li> <li>Modified: 2.3.2 Session Items, 4.1.2 Emulator Settings – Font Size and Color Settings options updated in Screen Setting</li> </ul> |  |  |
|         |               | Control Reader By Command, Feedback By Command/Text options updated in VT Alarm                                                                                                    |  |  |
|         |               | <ul> <li>Modified: 2.3.2 Session Items, 4.1.2 Emulator Settings –<br/>Connect Timeout added in Network Setting</li> </ul>                                                                                                    |  |  |
|         |               | Removed: 2.3.4 Activation Key, 2.3.6 Program Name                                                                                                    |  |  |
|         |               | Modified: 2.4.2 Option, 2.4.3 Register, and 2.4.5 Session<br>Details added                                                                                                    |  |  |
|         |               | Modified: 2.4.6 About – Keypad Type and Serial Number added                                                                                                    |  |  |
|         |               | Modified: 4.1.1 Settings – Generate Log file path updated                                                                                                    |  |  |
|         |               | Modified: 4.1.2 Emulator Settings – Key Mapping and SSH descriptions                                                                                                    |  |  |
|         |               | Removed: <b>Appendix</b>                                                                                                    |  |  |

| May 21, 2019  | Pictures updated                                                                                        |
|---------------|----------------------------------------------------------------------------------------------------|
|               | Removed: 2.3.6 Languages                                                                                |
|               | New: RS51 included                                                                                      |
|               | Modified: <b>4.1.1</b> Settings – Generate Log file path                                                |
|               | Modified: 4.1.2 Emulator Settings – Remote Character Set descriptions                                   |
|               | Modified: 4.1.2 Emulator Settings – Override Server Color<br>added in Screen Settings                   |
|               | Modified: 4.1.2 Emulator Settings – Sound and Sound File Name descriptions                              |
| Nov. 02, 2018 | New: RK25 included                                                                                      |
| Apr. 12, 2018 | Modified: 2.2.2 Session Items – "Clear field before inputting scan data" updated for TN Settings        |
|               | Modified: 2.2.2 Session Items – font size options updated                                               |
|               | Modified: 2.2.2 Session Items - Volume Up → VT ESC function added                                       |
|               | Modified: 4.1.2 Emulator Settings – "Clear field before inputting<br>scan data" updated for TN Settings |
|               | Modified: 4.1.2 Emulator Settings – font size options updated                                           |
|               | Modified: 4.1.2 Emulator Settings – Volume Up → VT ESC function added                                   |
| Jan. 04, 2018 | Initial release                                                                                         |
|               | Nov. 02, 2018 Apr. 12, 2018                                                                             |

# **CONTENTS**

| RELEASE NOTES  | S                               |    |
|----------------|---------------------------------|----|
| CONTENTS       |                                 |    |
| INTRODUCTION   |                                 |    |
| Features       |                                 | 2  |
| CHAPTER 1. SET | TUP                             | 3  |
| 1.1.           | Install                         |    |
| 1.2.           | Launch Terminal Emulator        |    |
| CHAPTER 2. USI | ER INTERFACE                    | 5  |
| 2.1.           | Screen Terminology              | -  |
| 2.2.           | Screen Orientation              |    |
| 2.3.           | Session List & Session Settings |    |
| 2.3.1.         | Session Management              | 8  |
| 2.3.2.         | Session Items                   | 9  |
| 2.4.           | More Button                     | 16 |
| 2.4.1.         | Full Screen                     |    |
| 2.4.2.         | Option                          |    |
| 2.4.3.         | Register                        |    |
| 2.4.4.         | Export/Import Settings          |    |
| 2.4.5.         | Session Details                 |    |
| 2.4.6.         | About                           |    |
| 2.4.7.         | Exit                            |    |
| 2.5.           | Connection                      |    |
| 2.6.           | Terminal Screen                 |    |
| 2.7.           | Using On-Screen Keyboard        | 27 |
| CHAPTER 3. USA | AGE AND DATA COLLECTION         | 28 |
| 3.1.           | Start a Telnet Session          | 29 |
| 3.2.           | Collect Data                    | 30 |
| 3.3.           | End a Telnet Session            | 30 |
| CHAPTER 4. SET | ITINGS                          | 31 |
| 4.1.           | Session                         | 32 |
| 4.1.1.         | Settings                        | 32 |
| 4.1.2.         | Emulator Settings               |    |
| 4.2.           | Host Session                    | 48 |
| 4.3.           | Screen Orientation              | 49 |

## **INTRODUCTION**

Terminal Emulator is brought to support mobile devices, which are high performance products powered by the Android platform. The application is developed for industries which make extensive use of terminal emulators. It enables your mobile computer to act as a terminal emulator while communicating with a host of the same environment.

Terminal Emulator is a telnet client with extended ability to launch and configure reader module(s). It links to available reader module(s) when a physical scan button is pressed, to collect decoded data and submit data to the host afar.

This manual details the setup and usage of Terminal Emulator. The application is simply addressed as "Terminal Emulator" hereinafter. We recommend that you keep one copy of this manual at hand for quick reference.

Thank you for choosing CipherLab products!

#### **FEATURES**

- Supports CipherLab Android mobile computers:
  - Android 7.0 Nougat (RK25)
  - Android 8.0 Oreo (RS51)
  - Android 9.0 Pie (RK25 & RK95)
  - Android 10 (RS35)
  - Android 11 (RK25, RS35 & RS51)
  - Android 12 (RK26, RK95 & RS36)
- Support TN5250 and TN3270 terminal emulators
- ▶ Support VT100, VT102, VT220, and ANSI terminal emulators
- Full-screen maximization with a double tap
- Control over reader module(s)
- Data auto-insertion by reading printed barcodes or RFID tags
- Data submission to a remote host
- Password control for accessing settings and exiting the application
- Easy reproduction of settings by means of a configuration file
- Support auto login, cursor tracking, etc.
- Support key mapping
- Audio/tactile feedback control
- Font size, line spacing configuration
- Font, background, cursor color configuration (for activated devices only)
- Multi-language support for TN 5250 and TN 3270 emulators
- Support multiple host sessions and Macro operation (for activated devices only)

## 1 SETUP

This chapter provides a straightforward guide for setting up the Terminal Emulator. It only requires a few clicks to activate the installer and complete the installation process.

#### IN THIS CHAPTER

| 1.1 Install                  | . 4 |
|------------------------------|-----|
| 1.2 Launch Terminal Emulator | . 4 |

#### 1.1. INSTALL

Terminal Emulator is pre-installed and pre-licensed only on mobile devices with physical keyboards. Some functions may be disabled on other models before users purchase the license.

To update this app on your mobile device, you can transfer the installation file (.apk) from the computer to your device through USB connection. It is strongly recommended to install applications from trusted sources.

#### 1.2. LAUNCH TERMINAL EMULATOR

Once the installation finishes, proceed to launch Terminal Emulator:

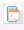

Tap the Terminal icon to run the Terminal Emulator.

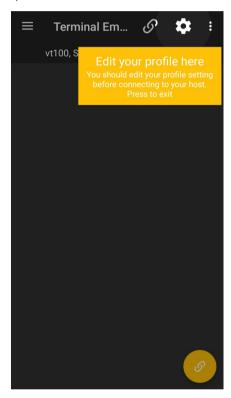

## **2 USER INTERFACE**

This chapter introduces the user interface of Terminal Emulator. Understanding user interface helps escape confusion and jump seamlessly within the application.

#### IN THIS CHAPTER

| 2.1 Screen Terminology              | 6  |
|-------------------------------------|----|
| 2.2 Screen Orientation              |    |
| 2.3 Session List & Session Settings | 8  |
| 2.4 More Button                     | 16 |
| 2.5 Connection                      | 25 |
| 2.6 Terminal Screen                 | 26 |
| 2.7 Using On-Screen Keyboard        | 27 |

#### 2.1. SCREEN TERMINOLOGY

The screenshot below shows Terminal Emulator opened on the mobile computer.

On-screen elements include the following:

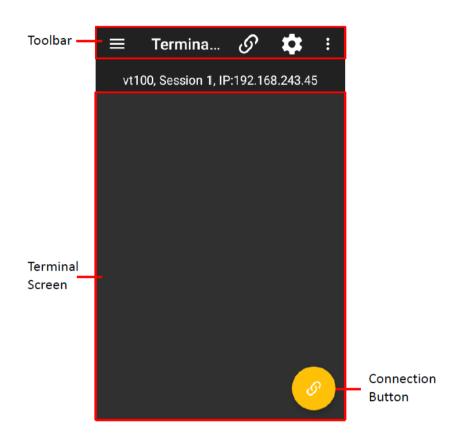

| Term                                              | Description                                                                                                    |
|---------------------------------------------------|----------------------------------------------------------------------------------------------------|
| Toolbar                                           | Present a few icons that quickly launch some actions from Terminal Emulator.                                   |
| Terminal screen                                   | Show the exact output displayed on the emulated terminal.                                                      |
| Connection button /<br>Open On-screen<br>Keyboard | On a session screen where the current session is not yet connected, tap on this button to build up connection. |
|                                                   | On a screen of a connected session, this button turns into tap on it to open on-screen keyboard to input text. |

#### 2.2. SCREEN ORIENTATION

To set screen orientation, tap icon in the toolbar. Then tap icon in the upper-right corner to bring up the dialog.

When the dialog shows up, tap the icon in the center of the dialogue box to switch among **Keep Portrait**, **Keep Landscape 90**° and **Keep Landscape 270**°. Then tap "**APPLY**" to complete the setting.

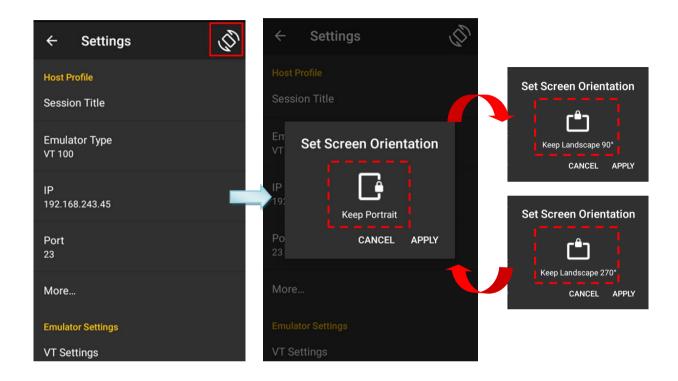

#### 2.3. SESSION LIST & SESSION SETTINGS

#### 2.3.1. SESSION MANAGEMENT

Terminal Emulator features a menu, which manifests itself as a list of options for accessing Terminal Emulator settings.

The **Session List** and **Session Settings** are mainly designed to configure telnet sessions. Tap icon in the toolbar and then tap the plus sign icon to add new sessions or tap the setting icon to configure an existing session.

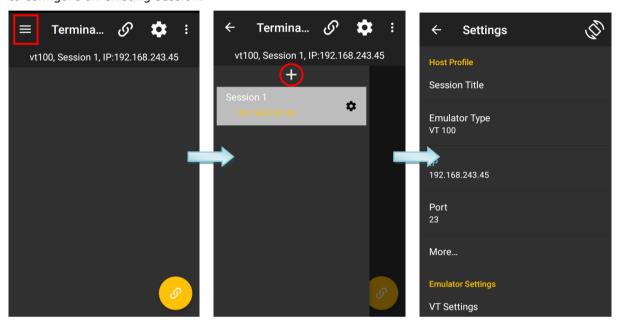

To delete an unwanted session, just swipe the item from left to right. Then tap the trash can icon to remove the session.

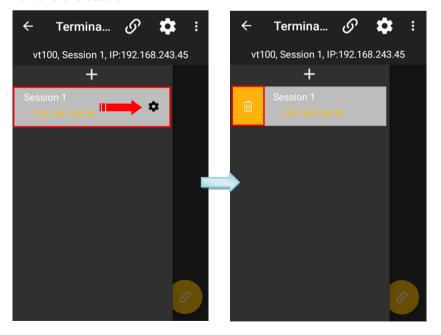

Or, you can also tap icon in the toolbar to configure the current selected session.

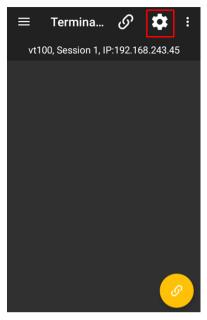

### 2.3.2. SESSION ITEMS

The following tables briefly explain each setting item for a particular session in the list.

| Host Profile                                             |                                                                                                    |  |  |
|----------------------------------------------------------|----------------------------------------------------------------------------------------------------|--|--|
| Menu Item                                                | Brief Description                                                                                                    |  |  |
| Session Title                                            | Tap this item to bring up the dialog to specify a session title.                                                                                                    |  |  |
| Emulator Type                                            | Tap Emulator Type to set the profile to connect to the prospective host, VT or TN type.                                                                                                    |  |  |
| IP                                                       | Tap this item to bring up the dialog to specify IP address or name of the host.                                                                                                    |  |  |
| Port                                                     | Tap this item to specify a port number.                                                                                                    |  |  |
| Auto Connect                                             | Check this item to enable/disable auto connection.                                                                                                    |  |  |
| Auto Login Check this item to enable/disable auto login. |                                                                                                    |  |  |
| Login Name                                               | Tap this item to bring up the dialog to specify login name.  (This option is available after you enable "Auto Login")                                                                                                    |  |  |
| Login Password                                           | Tap this item to bring up the dialog to specify login password.  (This option is available after you enable "Auto Login")                                                                                                    |  |  |
| Command                                                  | Tap this item to bring up the dialog to specify the command to send to the host at the command prompt. This function is only available for VT host types.  (This option is available after you enable "Auto Login")                  |  |  |
| Login Name Prompt                                        | Tap this item to bring up the dialog to specify the text exactly displayed by the host service to prompt for user name. This function is only available for VT host types.  (This option is available after you enable "Auto Login") |  |  |

| Login Password Prompt | Tap this item to bring up the dialog to specify the text exactly displayed by the host service to prompt for password. This function is only available for VT host types.  (This option is available after you enable "Auto Login")                                                          |
|-----------------------|----------------------------------------------------------------------------------------------------|
| Command Prompt        | Tap this item to bring up the dialog to specify the text exactly displayed by the host service to prompt for command. This function is only available for VT host types.  (This option is available after you enable "Auto Login")                                                           |
| Term Login            | Tap this item to bring up the dialog. Select the radio buttons between Tab and Enter to assign the key to switch over Login Name and Login Password when Auto Login is enabled. This function is only available for VT host types.  (This option is available after you enable "Auto Login") |

| Emulator Settings                                                                                                    |                                                                                                    |  |  |
|----------------------------------------------------------------------------------------------------|----------------------------------------------------------------------------------------------------|--|--|
| Menu Item                                                                                                    | Brief Description                                                                                                    |  |  |
| VT Settings                                                                                                    |                                                                                                    |  |  |
| Convert to Uppercase                                                                                                    | Capitalize all the letters of input data.                                                                                                    |  |  |
| Line Buffer                                                                                                    | Show typed text and commands locally on Terminal Emulator, and transmits them to host service only after Enter key is hit to confirm the input.                                     |  |  |
|                                                                                                    | <ul> <li>By default and by characteristic of VT Emulator, Terminal<br/>Emulator sends entered text to host service character by<br/>character without hitting Enter key.</li> </ul> |  |  |
| Local Echo                                                                                                    | Show typed text locally on Terminal Emulator just as it is being transmitted to host service.                                                                                       |  |  |
|                                                                                                    | Typed commands will not be shown locally.                                                                                                    |  |  |
| Send String when Connect Define the command that Terminal Emulator sends to host on connection. Tap the text field to enter the desired comm                                      |                                                                                                    |  |  |
| New Answer Back                                                                                                    | Specify a string to be sent to the host when receiving an ENQ from the host.                                                                                                    |  |  |
| Server Language                                                                                                    | Assign the character code for displaying the characters received from the server.                                                                                                   |  |  |
| Replace Char if Unconvertable                                                                                                    | When "UTF-8" is assigned in Server Language, this control bar is available. Swipe it from left to right and tap to assign a replacement character.                                  |  |  |
|                                                                                                    | If the characters received from the server are unconvertable, a replacement will be displayed on the terminal. Options are:  ▶ (Blank), X, %, &, ≠, -, _                            |  |  |
| TN Settings                                                                                                    |                                                                                                    |  |  |
| Server Language                                                                                                    | Assign the character code for displaying the characters received from the server.                                                                                                   |  |  |
| WorkStation ID  Specify a string less than 10 characters to be sent to the hor receiving an ENQ from the host. Users can include the variation follows for device identification: |                                                                                                    |  |  |

|                                                                   | <u>Variables</u> <u>Description</u>                                                                                            |                                                   |                                                                    |                          |  |
|-------------------------------------------------------------------|----------------------------------------------------------------------------------------------------|---------------------------------------------------|--------------------------------------------------------------------|--------------------------|--|
|                                                                   | %m%n%o                                                                                                    | %m%n%o%p%q%r depict six octets of the MAC address |                                                                    | address                  |  |
|                                                                   | %a%b%c%                                                                                                    | od                                                | depict four octets of the IP address                               |                          |  |
|                                                                   | %s                                                                                                    | depict the TE session number                      |                                                                    | er                       |  |
|                                                                   | %t                                                                                                    |                                                   | depict the Terminal ID (TN E                                       | Emulators)               |  |
| Convert to Uppercase                                              | Capitalize all                                                                                                    | the letters                                       | of input data.                                                     |                          |  |
| Auto Unlock                                                       | Enable the m                                                                                                    |                                                   | outer not to be locked or giveny keys.                             | out an alarm             |  |
| Override field properties                                         |                                                                                                    | d exit keys                                       | ntents of all fields to the host<br>or entering the last character |                          |  |
| Clear field before scanning data                                  | Check it to cl                                                                                                    | lear the fie                                      | ld before inputting the scanne                                     | d data.                  |  |
| Field Length if Exceed                                            | Define how to handle a scanned data when it exceeds 5250's specified field length. Options are:                                |                                                   |                                                                    |                          |  |
| Error Message                                                     | Reject, Truncate, Split to next field  Adjust the location and the form of an error message to display on the terminal screen. |                                                   |                                                                    |                          |  |
|                                                                   | Setting                                                                                                    | Description                                       |                                                                    | Default                  |  |
|                                                                   | Display<br>error in<br>ROW                                                                                                    |                                                   | e location (row number) to<br>n error message if an error          | 23                       |  |
|                                                                   | Pop-up<br>Window                                                                                                    | Show the a pop-up                                 | error message in the form of window.                               | Deselected<br>(Disabled) |  |
| Screen                                                            |                                                                                                    |                                                   |                                                                    |                          |  |
| Show Connecting Host IP                                           | Display conn                                                                                                    | ecting host                                       | IP right beneath the toolbar.                                      |                          |  |
| Screen Panning                                                    | Check it to enable/disable viewing the desired portion of the screen by swiping the display.                                   |                                                   |                                                                    |                          |  |
| Floating Action Button                                            | Check it to er<br>on-screen ke                                                                                                 |                                                   | ole showing the floating action                                    | button for the           |  |
| Activate Macro                                                    | Check it to enable/disable pop-up Macro toolbar on the screen once the session is connected.                                   |                                                   | ne screen once                                                     |                          |  |
| Auto Popup SIP On Connection                                      | Check it to enable/disable the pop-up SIP to automatically display on connection.                                              |                                                   | tically display                                                    |                          |  |
| Haptic Feedback On Keypress                                       | Check it to enable/disable vibration when pressing the keys on the on-screen keyboard.                                         |                                                   |                                                                    |                          |  |
| Popup On Keypress                                                 | Check it to enable/disable key icons popping up when pressing the keys on the on-screen keyboard.                              |                                                   |                                                                    |                          |  |
| Keyboard Layout                                                   | Tap to choose the on-screen keyboard layout between Type 1 and Type 2.                                                         |                                                   |                                                                    |                          |  |
| Cursor Type Change the cursor type between three different modes. |                                                                                                    |                                                   | s. Options are:                                                    |                          |  |
|                                                                   |                                                                                                    |                                                   |                                                                    |                          |  |

|                                | Default (half block cursor)                                                                                                    |  |  |
|--------------------------------|----------------------------------------------------------------------------------------------------|--|--|
|                                | Underline (underline cursor)                                                                                                    |  |  |
|                                | Block (full block cursor)                                                                                                    |  |  |
| Auto Tracking                  | Auto-position Terminal Screen to bring cursor into view. Enable auto tracking by swiping the control bar from left to right and tap to select:                                                                                                    |  |  |
|                                | <ul> <li>Visible (The cursor constantly shows at the upper-right of the<br/>screen.)</li> </ul>                                                                                                    |  |  |
|                                | <ul> <li>Center (The cursor constantly shows in the center of the<br/>screen.)</li> </ul>                                                                                                    |  |  |
|                                | <ul> <li>Locked Location (The screen is locked to the position set by<br/>column and row.)</li> </ul>                                                                                                    |  |  |
| Locked Location                | When Auto Tracking is set to Locked Location, users can tap this item to specify the accurate coordinates.                                                                                                    |  |  |
| Font                           | Tap to assign the font to show characters in Terminal Screen.  Options are:  Courier New  Lucida Console  Excalibur Monospace  NetTerm ANSI  NetTerm OEM                                                                                                    |  |  |
| Font Size                      | Tap to assign the size to show characters in Terminal Screen.                                                                                                    |  |  |
| Line Spacing                   | Tap to assign the line spacing in Terminal Screen.                                                                                                    |  |  |
| Color Settings                 | Tap this item to customize the font color, background color, and cursor color in the Terminal Screen according to user preferences.                                                                                                    |  |  |
| Override Server Color          | Check this item to display the customized font, background, and cursor colors in Terminal Screen, instead of the colors assigned by the server.                                                                                                    |  |  |
| Full Screen                    |                                                                                                    |  |  |
| Auto Full Screen On Connection | Tap to enable/disable full screen mode automatically when the device connects to the server.                                                                                                    |  |  |
|                                | With Terminal Screen maximized, both the Android status ba<br>and the application's toolbar are covered up.                                                                                                    |  |  |
| Show Status Bar                | Tap to enable/disable the Status Bar in full screen mode.                                                                                                    |  |  |
| Alarm                          |                                                                                                    |  |  |
| Control Reader By Command      | Enable the host service to send commands in order to turn on/off the reader module. Deselected by default.                                                                                                    |  |  |
|                                | • <b>Enable Command</b> : Assign a command (escape sequence) for turning on the reader module.                                                                                                    |  |  |
|                                | Disable Command: Assign a command (escape sequence) for turning off the reader module.                                                                                                    |  |  |
|                                | <b>Sound</b> : Tap to select a sound from the pop-up list or tap the User Defined radio button to locate a wav file.                                                                                                    |  |  |
|                                | <ul> <li>Sound File Name: When User Defined is selected, tap to select a way file for playing when a message is displayed.</li> <li>Vibration Duration: Tap to specify the time interval ranging from 0 to 5 seconds in increment of 0.5 seconds.</li> </ul> |  |  |
|                                | moni o to 3 seconds in increment of 0.3 seconds.                                                                                                    |  |  |

#### Feedback By Command/Text

Enable the host service to respond to Terminal Emulator by sending a command (escape sequence) for good or erroneous inputs. Deselected by default.

• Good Feedback: Assign the command (escape sequence) for input success. When Terminal Emulator receives the command, the mobile computer will play the specified beeper sound or vibrate for the specified amount of time.

| Setting               | Description                                                                                                    | Default                  |
|-----------------------|----------------------------------------------------------------------------------------------------|--------------------------|
| Feedback<br>Type      | Select By Command or By Text.                                                                                      | By<br>Command            |
| Command               | Enter the sequence of interest.                                                                                    |                          |
| Sound                 | Select a sound from the pop-up list or tap on User Defined.                                                        | Mute                     |
| Sound File<br>Name    | When User Defined is selected, tap to select a wav file from the device.                                           | Deselected<br>(Disabled) |
| Vibration<br>Duration | Select the amount of time to vibrate. Configure vibration duration between 0 and 5 sec (in increments of 0.5 sec). | 0 sec                    |

Frror Feedback: Assign the command (escape sequence) for input failure. When Terminal Emulator receives the command, the mobile computer will play the specified beeper sound or vibrate for the specified amount of time.

| Setting               | Description                                                                                                    | Default                  |
|-----------------------|----------------------------------------------------------------------------------------------------|--------------------------|
| Feedback<br>Type      | Select By Command or By Text.                                                                                      | By<br>Command            |
| Command               | Enter the sequence of interest.                                                                                    |                          |
| Sound                 | Select a sound from the pop-up list or tap on User Defined.                                                        | Mute                     |
| Sound File<br>Name    | When "User Defined" is selected, tap to select a wav file from the device.                                         | Deselected<br>(Disabled) |
| Vibration<br>Duration | Select the amount of time to vibrate. Configure vibration duration between 0 and 5 sec (in increments of 0.5 sec). | 0 sec                    |

#### **Key Mapping**

Terminal Emulator supports Key Mapping, enabling users to define a physical key (combined keys) of the mobile device mapping to a specific function performed on the server.

Key Mapping settings differ between VT and TN Emulators.

Tap to select a Server Key and configure the Mapped Physical Key settings.

For more details, please refer to  $\underline{\text{Key Mapping}}$  in 4.1.2 Emulator Settings.

|                            | Setting                                                                                                    | Description                                                                                                    |  |  |
|----------------------------|----------------------------------------------------------------------------------------------------|----------------------------------------------------------------------------------------------------|--|--|
|                            | Category                                                                                                    | List the categories of Physical Keys. Options are:  Alphabets  Numbers  Punctuations  Function Keys  Navigation Keys  Editing Keys                                                                                                  |  |  |
|                            | Physical Key                                                                                                    | Serve the function of the Server Key.                                                                                                    |  |  |
|                            | Shift/ Ctrl/<br>Alt                                                                                                    | Function with the physical key if selected.                                                                                                    |  |  |
|                            | Clear Key                                                                                                    | Make the selected Physical Key Undefined.                                                                                                    |  |  |
|                            | Trap                                                                                                    | Assign the command of a Server Key to a Physical Key by directly pressing the latter one on the mobile computer.                                                                                                    |  |  |
|                            | Reset                                                                                                    | Return to default Physical Keys.                                                                                                    |  |  |
| Volume Up → VT ESC         |                                                                                                    |                                                                                                    |  |  |
|                            | established, pre                                                                                                    | tion is enabled and a connection to the VT server is essing the volume up button will send "ESC" to the function is only available for VT Emulator.                                                                                 |  |  |
| SSH (VT Only)              |                                                                                                    |                                                                                                    |  |  |
| SSH                        | Swipe the conti                                                                                                    | rol bar from left to right to enable SSH.                                                                                                    |  |  |
| SSH Log                    | Tap to enable/o                                                                                                    | Tap to enable/disable recording data about SSH connections.                                                                                                    |  |  |
| Authentication             |                                                                                                    |                                                                                                    |  |  |
| Authentication Type        | Tap to select th                                                                                                    | e authentication type between Name/Pwd and Key                                                                                                    |  |  |
| Advanced                   |                                                                                                    |                                                                                                    |  |  |
| Login Name                 | Tap to specify I                                                                                                    | ogin name.                                                                                                    |  |  |
| Key File                   | Tap to manage                                                                                                    | key files.                                                                                                    |  |  |
| General Options            |                                                                                                    |                                                                                                    |  |  |
| Use TCP No-Delay           | Enable this option to enhance the performance of small-amount data transmission between Server and client Device. However, this function might result in excessive traffic of short packets. |                                                                                                    |  |  |
| No pseudo-Terminal on Host | The "pseudo-terminal mode" is fundamental for VT (UNIX) host system to build up Emulator sessions between client Devices. Disable it if necessary.                                           |                                                                                                    |  |  |
| No Host Shell              | connecting to the when:  1. SSH connect account on the                                                                                                    | ion to have TE not run shell or command after ne remote host server. This option is applicable only tion is used for port forwarding, and your user server is not allowed to run a shell.  I version 2 is supported on host server. |  |  |
|                            |                                                                                                    |                                                                                                    |  |  |

| Re-Key Every 1G of Traffic | method ensures the key is exchanged only upon per gigabyte of transmitted data or per hour of connection time, whichever occurs sooner. Enable these options to trigger TE to exchange a new key with the server every 60 minutes or following a total data flow of 1 Gigabyte in either direction. |
|----------------------------|----------------------------------------------------------------------------------------------------|
| Server                     |                                                                                                    |
| Environment                | Specifies environment variables to be set on the SSH server.                                                                                                    |
| Commands                   | Represent a special command or subsystem to invoke on the SSH server in lieu of an interactive shell. This is typically used for non-interactive host sessions. For most users this will be blank.                                                                                                  |
| TTY                        | This setting can be used to add TTY Modes to be sent to the SSH server.                                                                                                    |
| Proxy                      |                                                                                                    |
| Туре                       | Tap to configure what type of proxy you want CL TE to use for its network connections.                                                                                                    |
| Host                       | Tap to specify the DNS name or IP address of the proxy server. The default is blank.                                                                                                    |
| Port                       | Tap to specify the port on which the proxy server is listening. Set this to match the port on the proxy server for connections.                                                                                                    |
| User                       | If your proxy server requires authentication, enter the username. The default is blank.                                                                                                    |
| Password                   | If your proxy server requires authentication, enter the password. The default is blank.                                                                                                    |
|                            |                                                                                                    |

| Network             |                                                                                                    |  |  |
|---------------------|----------------------------------------------------------------------------------------------------|--|--|
| Network Keep Alive  | Tap to enable/disable sending a thread to the host according to the time interval to make sure it's connecting to the host. |  |  |
| Detect out of Range | Tap to enable/disable detecting if the device is out of network range.                                                      |  |  |
| Connect Timeout     | Tap to establish a time period within a connection with the server.                                                         |  |  |
| Barcode Settings    |                                                                                                    |  |  |
| Configuration       | Tap to proceed with related settings. Please refer to the device user manual.                                               |  |  |
| Debug               |                                                                                                    |  |  |
| Generate Log        | Tap to determine whether to generate log.                                                                                   |  |  |

#### 2.4. MORE BUTTON

Modify Terminal Emulator by its featured settings to optimize your field applications. Tap the More Button to proceed with the settings.

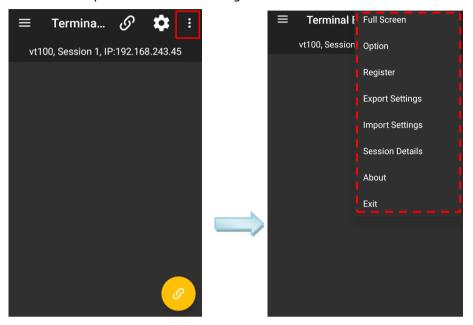

#### 2.4.1. FULL SCREEN

Tap "Full Screen" on the list to switch the Terminal Screen to a maximized scale.

To exit full screen mode, double tap anywhere on the screen.

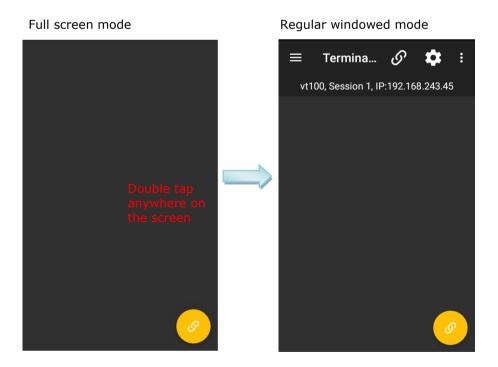

16

#### 2.4.2. OPTION

"Option" is a menu that includes the settings for Activity Title, Access Control and Shortcut Keys.

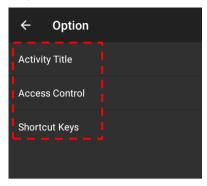

Tap **Option** | **Activity Title** to specify an activity title to display on screen, and tap on "**OK**".

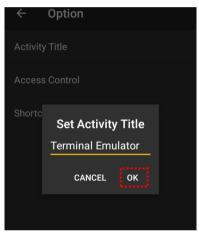

To enable Access Control:

- I) Tap **Option** | **Access Control**.
- 2) On the Access Control dialog, switch on "Set Password".
- 3) Set password and select the action for password protection.

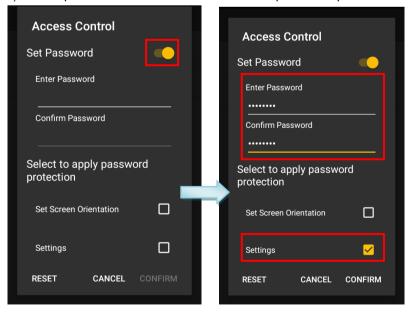

#### Access Control page provides the following items:

| Item                                | Description                                                                                                    |  |
|-------------------------------------|----------------------------------------------------------------------------------------------------|--|
| Enter Password/<br>Confirm Password | Enter the password in the two text fields. The maximum length is 8 characters; allowed characters include numerals, uppercase letters and lowercase letters.                                                                 |  |
| Select to apply password protection | <ul> <li>Select the action for which you would like to set up password protection:</li> <li>Set Screen Orientation</li> <li>Settings (unauthorized users will be unable to access the settings an Access Control)</li> </ul> |  |
|                                     | <ul> <li>Exit Application (unauthorized users will be unable to exit the application)</li> </ul>                                                                                                    |  |
|                                     | <ul> <li>Exit Full Screen (unauthorized users will be unable to exit the full<br/>screen)</li> </ul>                                                                                                    |  |

4) After setting up password protection as desired, tap "CONFIRM" to apply changes and quit settings.

To erase all protection settings or disable Access Control, first tap "RESET" and then tap "CONFIRM".

Set up password protection

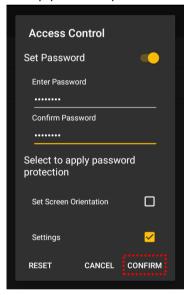

Erase protection settings

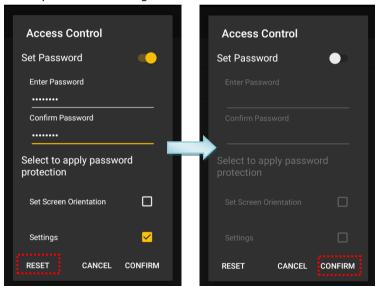

To set P1 and P2 on keypad as shortcut keys;

Tap Option | Shortcut Keys.

On **Shortcut Keys** screen, **P1** and **P2** along with their assigned actions are listed.

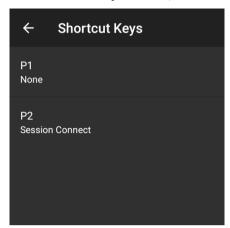

2) Tap **P1** and **P2** respectively to assign actions to the shortcut keys.

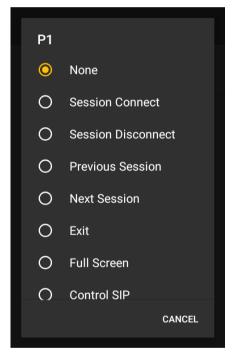

#### 2.4.3. REGISTER

With the exception of RK95 mobile device, users are required to purchase a license to get the **Activation Key** or to connect to the **License Server (Local)**. This allows users to configure up to 5 sessions as well as the font, background, and cursor colors on the device.

- I) Tap More | | Register
- 2) Tap "Register Type" to choose between "Activation Key" and "License Server (Local)".

To register with an **Activation Key**:

- 3) Tap "License Key" under Activation Key.
- 4) Enter the provided code, and tap "ATIVATE" to complete the registration.

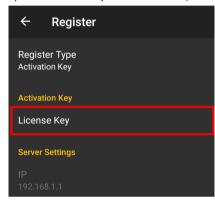

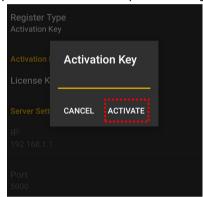

#### OR

You can register with a License Server (Local).

Please refer to CipherLab TE License Sever User Guide for more details.

The following table highlights the feature comparison between Lite(unregistered) and Pro(registered) versions:

| Feature                                                                                                    | Lite     | Pro      |
|----------------------------------------------------------------------------------------------------|----------|----------|
| Support TN5250/TN3270                                                                                        | √        | √        |
| VT100/102/220/ANSI                                                                                           | √        | √        |
| Support Auto-Connection and Auto Login TE Startup                                                            | <b>√</b> | <b>√</b> |
| Support Full Screen during emulation                                                                         | √        | √        |
| Support network keep alive (do not support SSH)                                                              | √        | √        |
| Support password protection of TE functions that are not allowed to be accessed                              | <b>√</b> | √        |
| Support Cursor-focus view on host connection screen                                                          | √        | √        |
| Support Variable Font Size                                                                                   | √        | √        |
| Support Error Message relocation and Error message pop-up (TN Only)                                          | √        | <b>√</b> |
| Support screen orientation                                                                                   | <b>√</b> | √        |
| Support Operation Log records                                                                                | <b>√</b> | <b>√</b> |
| Support Export/Import TE Setting file                                                                        | √        | √        |
| Support New Answer Back (VT only)                                                                            | √        | √        |
| Beeper and Vibration Control                                                                                 | √        | √        |
| On Feedback of the Commands (e.g. ESC or CR cmd) – VT Only                                                   | √        | √        |
| On Device Alarm – TN Only                                                                                    | √        | √        |
| On Reader Scanning                                                                                           | √        | <b>√</b> |
| Support On Screen Terminal Emulator virtual keyboard                                                         | √        | √        |
| Allow to set up to five host connection information                                                          |          | √        |
| Support multi-session connections to the same or different servers with the same or different emulator types |          | √        |
| Provide session indicator during multi-session connections                                                   |          | √        |
| Support font color and background color customization during host connection                                 |          | √        |
| Allow Macro function - to record and replay the operation in the connected host.                             |          | √        |
| Support Intuitive Host Hot Key Mapping for all physical keys in the device                                   |          | √        |
| Support SSH security (VT only)                                                                               |          | √        |
| Detect Out of Range                                                                                          |          | √        |

#### 2.4.4. EXPORT/IMPORT SETTINGS

Terminal Emulator settings are saved in a configuration file as TE Settings.json under /storage /emulated/0. You can export this file to other locations.

To export configuration files:

- 1) Tap More | | Export Settings.
- 2) On **Export Settings** screen, specify the save path, rename the configuration file if necessary and then tap on "OK".

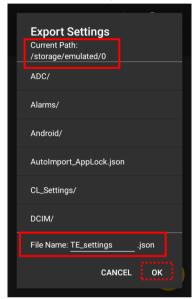

To import a configuration file:

- I) Tap More | | Import Settings.
- 2) On **Import Settings** screen, specify the location, select the file, and then tap "**OK**".

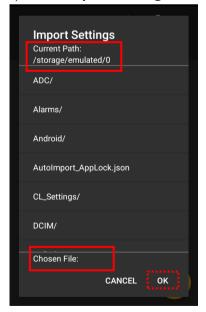

#### 2.4.5. SESSION DETAILS

**Session Details** displays the information about the server.

To view the information:

- 1) Tap More | | Session Details.
- 2) On the **Session Details** screen, Mac address, IP address, SSID and BSSID are listed. Tap on "**OK**" to close it.

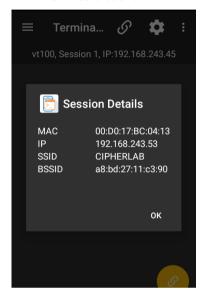

#### 2.4.6. ABOUT

About is a menu item to deliver developer information and version of Terminal Emulator.

To view the said information:

- Tap More | About.
   On the About screen, the version numbers of Terminal Emulator, Keypad Type, Serial Number and Registration Status are listed.
- 2) Tap "OK" to close it.

As shown in the pictures, "Registered to use" is displayed in green in the registered version, while "Not Registered yet to use" is displayed in red in the unregistered version.

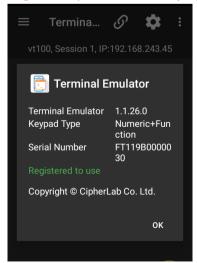

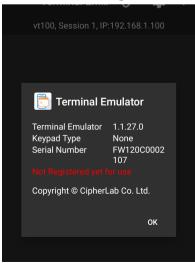

#### 2.4.7. EXIT

**Exit** is a menu item to close Terminal Emulator.

To close Terminal Emulator:

 A warning dialog appears confirming whether to exit Terminal Emulator. Tap on "OK" to exit, or tap "Cancel" to abort.

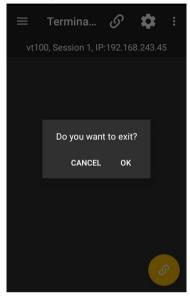

2) If a password is set up for exiting the application in <u>Access Control</u>, a password inquiry page will open showing a blank field to enter the password. Tap "**OK**" after you have entered the password to exit the application.

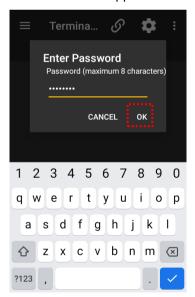

#### 2.5. CONNECTION

Tap the Connection Button, which is available only when no telnet session is active, to start a telnet session.

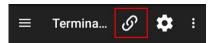

Or tap the Connection Button displayed on the terminal screen to start a telnet session.

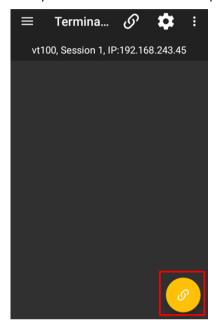

After a telnet session is made, the Connection Button changes its status and the current session information displays beneath the toolbar. Users can tap to the Disconnect Button to end the telnet session.

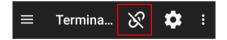

#### 2.6. TERMINAL SCREEN

This is the area to display the text-based information streamed from host service. Users work on this screen to collect data and submit it to the host service.

Users can drag to move the screen to the desired portion to view. Screen dragging can be disabled at Session List [ Emulator Settings [ Screen | Screen Panning.

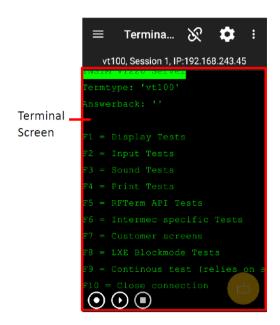

Double tap anywhere on the terminal screen area to activate/deactivate full screen mode.

```
Tests

Cests

Cests

Cests

API Tests

ac specific Tests

er screens

cokmode Tests

bus test (relies on answerback)

connection
```

## 2.7. USING ON-SCREEN KEYBOARD

Users can show/hide the on-screen keyboard by following ways:

| Show On-screen Keyboard                                                                      | Hide On-screen Keyboard                                                                        |
|----------------------------------------------------------------------------------------------|------------------------------------------------------------------------------------------------|
| Check the Session List   Emulator Settings   Screen   Auto Popup SIP On Connection checkbox. | Uncheck the Session List   Emulator Settings   Screen   Auto Popup SIP On Connection checkbox. |
| Tap the SIP icon to show the on-screen keyboard.                                             | Tap the SIP icon to hide the on-screen keyboard.                                               |

## 3 USAGE AND DATA COLLECTION

This chapter provides a brief introduction on how to initiate a telnet session for data collection and how to end a telnet session.

#### IN THIS CHAPTER

| 3.1 | Start a Telnet Session | .29 |
|-----|------------------------|-----|
| 3.2 | Collect Data           | .30 |
|     | End a Telnet Session   |     |

#### 3.1. START A TELNET SESSION

To start a telnet session:

- I) Launch Terminal Emulator as described in <u>Launch Terminal Emulator</u>.
- 2) Tap icon in the toolbar to select emulator type and complete the host profile.
- 3) After setting up the host profile, tap  $\stackrel{\longleftarrow}{}$  icon to return to the main menu.
- 4) Tap icon in the toolbar to connect to the assigned host.

Once the connection is established, the  $\circ$  icon turns into  $\circ$ , and in the meantime, the session information is displayed below the Toolbar, and the the information emulated from the host system is shown on the  $\overline{\text{Terminal Screen}}$ .

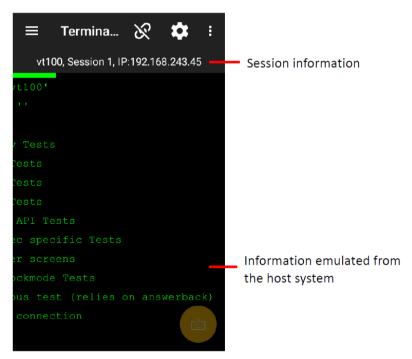

#### 3.2. COLLECT DATA

Once the application is connected to the host service and the information is displayed on the Terminal Screen, you can proceed to collect data:

Simply aim the scanning window at the printed barcode to read.

#### OR

Tap (slightly contact) the scanning window with the RFID tag to read.

- I) Press either of the two side triggers; the data will be automatically entered.
- 2) Submit the data, and it will be sent to the host service.

#### 3.3. END A TELNET SESSION

To end a telnet session, tap icon in the toolbar. Terminal Emulator is then disconnected from the host service.

# 4 SETTINGS

This chapter guides you through the entire range of settings, including session settings and other feature settings to optimize field applications. Additionally, the chapter covers the handling of the configuration file, which is critical in reproducing Terminal Emulator settings.

# IN THIS CHAPTER

| 4.1 | Session            | .32 |
|-----|--------------------|-----|
| 4.2 | Host Session       | .48 |
| 4.3 | Screen Orientation | .49 |

### 4.1. SESSION

Configure session settings to tune the telnet communication, data collection and application preferences. This section mainly depicts further details of **Host Profile** and **Emulator Settings**.

### 4.1.1. SETTINGS

To access the **Host Profile** submenu:

- I) Launch Terminal Emulator as described in <u>Launch Terminal Emulator</u>.
- 2) Tap on the toolbar to open the **Session** screen.

The **Session List** and **Session Settings** are mainly designed to configure telnet sessions. Tap icon in the toolbar and then tap the plus sign icon to add new sessions or tap the setting icon to configure an existing session.

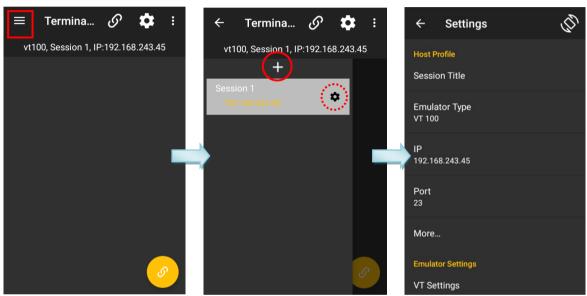

#### **VT OR TN SETTINGS**

Tap Emulator Type to bring up the Host Type selection menu. Select one of the radio buttons to determine a host type including TN 5250, TN 3270, VT 100, VT 102, VT 220, and ANSI.

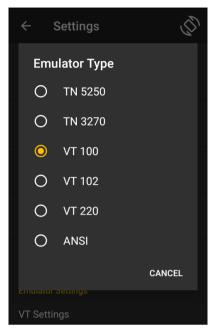

Whether VT or TN is selected, the settings include the following connection profile options:

| Item         | Description                                                                                                    | Description                                                |                     |    |  |
|--------------|----------------------------------------------------------------------------------------------------|------------------------------------------------------------|---------------------|----|--|
| Host Profile | Set the type of the host to connect. Options are:  VT  TN  Following settings are inside the group box of Host. |                                                            |                     | VT |  |
|              | Item                                                                                                    | Description                                                | Default             |    |  |
|              | IP                                                                                                    | Assign the IP address or host name of the host to connect. | 192.168.1.100       |    |  |
|              | Port                                                                                                    | Assign the port to connect to the host.                    | 23<br>(telnet port) |    |  |
| Auto Connect | Enable To upon its                                                                                              | Deselected<br>(Disabled)                                   |                     |    |  |

| access; or th                                 | e service asks for user name and pass                                                                                                    |                                                                                                    | Deselected<br>(Disabled)                                                                                                    |
|-----------------------------------------------|----------------------------------------------------------------------------------------------------|----------------------------------------------------------------------------------------------------|----------------------------------------------------------------------------------------------------|
| For VT E set the l                            | Emulator, this feature requires Termina login name prompt and password promt service displays.                                                                                                    |                                                                                                    |                                                                                                    |
| Item                                          |                                                                                                    | Default                                                                                                    |                                                                                                    |
| Login<br>Name                                 | Assign the user name to auto-login to the host service to access.  Needed when <b>Auto Login</b> is applied.                                                                                                    | Guest                                                                                                    |                                                                                                    |
| Login<br>Password                             | Assign the password to auto-login to the host service to access.  Needed when <b>Auto Login</b> is applied.                                                                                                    |                                                                                                    |                                                                                                    |
| Command                                       | Assign the command to send to the host service at the command prompt.  Needed when <b>Auto Login</b> is applied.                                                                                                    |                                                                                                    |                                                                                                    |
| Login<br>Name<br>Prompt                       | Define the text exactly displayed by the host service to prompt for user name.  This setting is mandatory for VT Emulator to <b>Auto Login</b> .                                                                                                    | Login:                                                                                                    |                                                                                                    |
| Login<br>Password<br>Prompt                   | Define the text exactly displayed by the host service to prompt for password.  This setting is mandatory for VT Emulator to <b>Auto Login</b> .                                                                                                    | Password:                                                                                                    |                                                                                                    |
| Command<br>Prompt                             | Define the text exactly displayed by the host service to prompt for command after logging in.  This setting is mandatory for                                                                                                    |                                                                                                    |                                                                                                    |
| Term<br>Login                                 | Assign the key to switch over Login Name and Login Password when Auto Login is enabled. Options are:  Tab                                                                                                    | Tab                                                                                                    |                                                                                                    |
| storage at:<br>Android 9 and<br>Later version | d prior: \CL_Settings\TerminalEmus: \Android\data\sw.programme.                                                                                                    | ulation.                                                                                                    | Deselected<br>(Disabled)                                                                                                    |
|                                               | access; or the time Terminal For VT E set the the host following set  Item Login Name  Login Password  Command  Login Password  Command  Prompt  Command  Command  Co | access; or the service asks for user name and pass time Terminal Emulator attempts to access.  For VT Emulator, this feature requires Termina set the login name prompt and password prom the host service displays.  Following settings are inside the group box:  Item Description  Login Assign the user name to auto-login to the host service to access.  Needed when Auto Login is applied.  Login Assign the password to auto-login to the host service to access.  Needed when Auto Login is applied.  Command Assign the command to send to the host service at the command prompt.  Needed when Auto Login is applied.  Login Define the text exactly displayed by the host service to prompt for user name.  This setting is mandatory for VT Emulator to Auto Login.  Login Define the text exactly displayed by the host service to prompt for password.  This setting is mandatory for VT Emulator to Auto Login.  Command Prompt Define the text exactly displayed by the host service to prompt for password.  This setting is mandatory for VT Emulator to Auto Login.  Command Prompt Define the text exactly displayed by the host service to prompt for password.  This setting is mandatory for VT Emulator to Auto Login.  Assign the key to switch over Login Name and Login Password when Auto Login is enabled. Options are:  Tab  Enter  Save the data-streaming record to the mobile com storage at:  Android 9 and prior: \CL_Settings\TerminalEmulaterial. | For VT Emulator, this feature requires Terminal Emulator to set the login name prompt and password prompt exactly as the host service displays.  Following settings are inside the group box:  Item Description Default  Login Assign the user name to auto-login to the host service to access.  Needed when Auto Login is applied.  Login Assign the password to auto-login to the host service to access.  Needed when Auto Login is applied.  Command Assign the command to send to the host service at the command prompt.  Needed when Auto Login is applied.  Login Define the text exactly displayed by the host service to prompt for user name.  This setting is mandatory for VT Emulator to Auto Login.  Login Password Prompt Define the text exactly displayed by the host service to prompt for password.  This setting is mandatory for VT Emulator to Auto Login.  Command Prompt Define the text exactly displayed by the host service to prompt for password.  This setting is mandatory for VT Emulator to Auto Login.  Command Define the text exactly displayed by the host service to prompt for command after logging in.  This setting is mandatory for VT Emulator to Auto Login.  Assign the key to switch over Login Name and Login Password when Auto Login is enabled. Options are:  Tab  Tab  Tab  Tab  Tab  Tab  Tab  Ta |

## 4.1.2. EMULATOR SETTINGS

Tap VT Settings or TN Settings to bring up the submenu. The items between VT and TN settings may differ depending on the host type.

#### **VT SETTINGS**

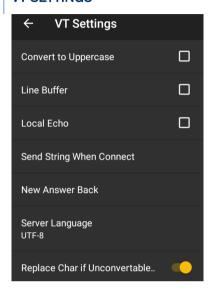

| Setting                  | Description                                                                                                    | Default                                                                               |               |  |
|--------------------------|----------------------------------------------------------------------------------------------------|---------------------------------------------------------------------------------------|---------------|--|
| Convert to Uppercase     | Capitalize all the letters                                                                                                    | Deselected<br>(Disabled)                                                              |               |  |
| Line Buffer              | Show typed text and contransmits them to host the input.  By default and by Emulator sends en character without                                        | Deselected<br>(Disabled)                                                              |               |  |
| Local Echo               | Show typed text locally transmitted to host serv                                                                                                    | Deselected<br>(Disabled)                                                              |               |  |
| Send string when connect | Define the command that Terminal Emulator sends to host service upon connection. Tap the text field to open a screen for entering the desired command. |                                                                                       |               |  |
| New Answer<br>Back       |                                                                                                    | ent to the host when receiving an ENQ from thes as follows for device identification: | e host. Users |  |
|                          | Variables                                                                                                    | Description                                                                           |               |  |
|                          | %m%n%o%p%q%r                                                                                                    | depict six octets of the MAC address                                                  |               |  |
|                          | %a%b%c%d                                                                                                    | depict four octets of the IP address                                                  |               |  |
|                          | %s                                                                                                    | depict the TE session number                                                          |               |  |
|                          | %t depict the Terminal ID (vt100,vt102, vt220 and ansi)                                                                                                |                                                                                       |               |  |

|                                  | For example: Users specify the "%m%n%o%p%q%r-%a.%b.%c.%d-%s-%t" string. The mobile device will send "0017231BABF9-192.168.241.65-1-vt220" (0017231BABF9 representing MAC address, 192.168.241.65 representing IP address, 1 representing the TE session number, and vt220 representing the terminal ID) to VT Server when receiving ENQ from the host. |                          |  |
|----------------------------------|----------------------------------------------------------------------------------------------------|--------------------------|--|
| Server<br>Language               | Assign the character code for displaying the characters received from the server.                                                                                                    | US-ASCII                 |  |
| Replace Char if<br>Unconvertable | When "UTF-8" is assigned in Server Language, this control bar is available. Swipe it from left to right and tap to assign a replacement character.                                                                                                    | Deselected<br>(Disabled) |  |
|                                  | If the characters received from the server are unconvertable, a replacement will be displayed on the terminal. Options are:  ▶ (Blank), X, %, &, ≠, -, _                                                                                                    | (Blank)                  |  |

### **TN SETTINGS**

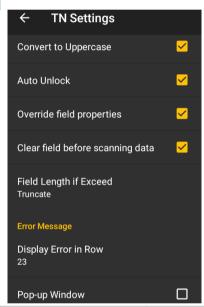

| Setting         | Description                                     | Default                                                                                                   |  |  |
|-----------------|-------------------------------------------------|----------------------------------------------------------------------------------------------------|--|--|
| Server Language | Assign the character co received from the serve | IBM-037,<br>IBMLatin-1<br>EBCDIC                                                                          |  |  |
| WorkStation ID  |                                                 | in 10 characters to be sent to the host<br>from the host. Users can include the<br>device identification: |  |  |
|                 | Variables Description                           |                                                                                                    |  |  |
|                 | %m%n%o%p%q%r                                    | depict six octets of the MAC address                                                                      |  |  |
|                 | %a%b%c%d                                        | depict four octets of the IP address                                                                      |  |  |
|                 | %s                                              | depict the TE session number                                                                              |  |  |
|                 | %t                                              | depict the Terminal ID (TN Emulators)                                                                     |  |  |

| Convert to Uppercase             | Capitalize all                           | Deselected<br>(Disabled)                                                                                                    |                          |  |
|----------------------------------|------------------------------------------|----------------------------------------------------------------------------------------------------|--------------------------|--|
| Auto Unlock                      | Enable the m                             | Deselected<br>(Disabled)                                                                                                    |                          |  |
| Override field properties        | when pressin                             | Check it to send the contents of all fields to the host service when pressing field exit keys or entering the last character in the last required field. |                          |  |
| Clear field before scanning data | Check it to cl                           | Deselected<br>(Disabled)                                                                                                    |                          |  |
| Field Length if Exceed           | Define how to specified field  • Reject, | Truncate                                                                                                    |                          |  |
| Error Message                    | Adjust the loc                           | ation and form of an error message for display or                                                                                                    | the terminal.            |  |
|                                  | Setting                                  | Description                                                                                                    | Default                  |  |
|                                  | Display<br>Error in<br>ROW               | Select the location (row number) to display an error message if an error occurs.                                                                         | 23                       |  |
|                                  | Pop-up<br>Window                         | Show the error message in the form of a pop-up window.                                                                                                   | Deselected<br>(Disabled) |  |

### SCREEN

### Featured settings on **Screen** are as follows:

| Setting                         | Description                                                                                                    | Default                  |
|---------------------------------|----------------------------------------------------------------------------------------------------|--------------------------|
| Show Connecting Host IP         | Display connecting host IP right beneath the toolbar.                                                                                       | Selected<br>(Enabled)    |
| Screen Panning                  | Check it to enable/disable viewing the desired portion of the screen by swiping the display.                                                | Selected<br>(Enabled)    |
| Floating Action Button          | Check it to enable/disable showing the floating action button for the on-screen keyboard.                                                   | Selected<br>(Enabled)    |
| Activate Macro                  | Check it to enable pop-up Macro toolbar on the screen once the session is connected.                                                        | Deselected<br>(Disabled) |
| Auto Popup SIP On<br>Connection | Check it to enable/disable the pop-up SIP to automatically display on connection.                                                           | Deselected<br>(Disabled) |
| Haptic Feedback On<br>Keypress  | Check it to enable/disable vibration when pressing the keys on the virtual keyboard.                                                        | Selected<br>(Enabled)    |
| Popup On Keypress               | Check it to enable/disable key icons popping up when pressing the keys on the virtual keyboard.                                             | Deselected<br>(Disabled) |
| Keyboard Layout                 | Choose the keyboard layout between Type 1 and Type 2.                                                                                       | Type1                    |
| Cursor Type                     | Change the cursor type between three different modes:  Default (half block cursor)  Underline (underline cursor)  Block (full block cursor) | Default                  |

| Auto Tracking   | <ul> <li>Auto-position Terminal Screen to bring cursor into view.</li> <li>Swipe the control bar from left to right to enable this function and tap to select:</li> <li>Visible (The cursor constantly shows at the upper-right of the screen.)</li> <li>Center (The cursor constantly shows in the center of the screen.)</li> <li>Locked Location (The screen is locked to the position set by column and row.)</li> </ul> | Visible     |
|-----------------|----------------------------------------------------------------------------------------------------|-------------|
| Locked Location | When <b>Auto Tracking</b> is set to Locked Location, users can tap this item to specify the accurate coordinates.  The screen is locked to the position set by column and row (Col: 0~79; Row: 0~23).                                                                                                    | Disabled    |
| Font            | Assign the font to show characters in <u>Terminal Screen</u> . Options are:  Courier New Lucida Console Excalibur Monospace NetTerm ANSI NetTerm OEM                                                                                                    | Courier New |
| Font Size       | Assign the size to show characters in Terminal Screen.                                                                                                    | 16          |
| Line Spacing    | Assign the line spacing to show characters in Terminal Screen.                                                                                                    | 3           |
| Color Settings  | Tap this item to customize the font color, background color, and cursor color in the Terminal Screen according to user preferences.  Tap the Font Color area to determine font color.  Pick Font color  Pick Background color  Tap the Cursor Color area to determine cursor color.  Pick Cursor color                                                                                                    | Sample      |

| Override Server Color  Check this item to display the customized font, background, and cursor colors in Terminal Screen, instead of the colors assigned by the server. |                                                                                                    | Deselected<br>(Disabled) |
|----------------------------------------------------------------------------------------------------|----------------------------------------------------------------------------------------------------|--------------------------|
| Full Screen                                                                                                    |                                                                                                    |                          |
| Auto Full Screen On<br>Connection                                                                                                    | <ul> <li>Check it to enable full screen mode automatically when connecting to the server.</li> <li>With Terminal Screen maximized, both the Android status bar and the application's toolbar are covered up.</li> </ul> | Deselected<br>(Disabled) |
| Show Status Bar                                                                                                    | Check it to enable the Status Bar in full screen mode.                                                                                                    | Deselected<br>(Disabled) |

#### **ALARM**

### **VT ALARM**

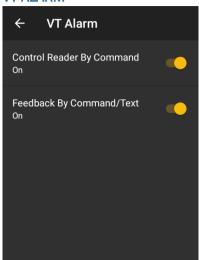

Featured settings on **Alarm** are as follows:

| Setting                                                                                                    | Description |                           |                                                                                                    |                 |
|----------------------------------------------------------------------------------------------------|-------------|---------------------------|----------------------------------------------------------------------------------------------------|-----------------|
| Control Reader By Enable the host service to send commands in order to turn on/module. Deselected by default. |             |                           |                                                                                                    | off the reade   |
|                                                                                                    | •           | Enable Cor<br>on the read | <b>mmand</b> : Assign a command (escape sequend<br>der module.                                                                                                | ce) for turning |
|                                                                                                    | •           |                           | <b>pmmand</b> : Assign a command (escape seque the reader module.                                                                                             | nce) for        |
|                                                                                                    | the         | mobile comp               | er to <b>Beeper/Vibrator</b> settings in <b>ReaderCo</b><br>outer sound or vibrate each time the reader r<br>d by the given command.                          |                 |
|                                                                                                    |             | Setting                   | Description                                                                                                    | Default         |
|                                                                                                    |             | Sound                     | Tap to select a sound from the pop-up list or tap the User Defined radio button to locate a wav file.                                                         | Mute            |
|                                                                                                    |             | Sound File<br>Name        | When User Defined is selected in the Sound setting, tap it to locate a wav file to play each time the reader module is enabled/disabled by the given command. |                 |
|                                                                                                    |             | Vibration<br>Duration     | Select the amount of time to vibrate each time the reader module is enabled/disabled by the given command.                                                    | 0 sec           |

Note: ReaderConfig is an application developed by CipherLab to manage the barcode reader integrated on the mobile computer.

#### Feedback By Command/Text

Enable the host service to respond to Terminal Emulator by sending a command (escape sequence) for good or erroneous inputs. Deselected by default.

▶ **Good Feedback**: Assign the command (escape sequence) for input success. When Terminal Emulator receives the command, the mobile computer will play the specified beeper sound or vibrate for the specified amount of time.

| Setting               | Description                                                                                                    | Default       |
|-----------------------|----------------------------------------------------------------------------------------------------|---------------|
| Feedback Type         | Select By Command or By Text.                                                                                      | By<br>Command |
| Command               | Enter the sequence of interest.                                                                                    |               |
| Sound                 | Tap to select a sound from the pop-up list or tap the User Defined radio button to select a way file.              | Mute          |
| Sound File<br>Name    | When User Defined is selected in the Sound setting, tap it to locate a wav file from the device.                   |               |
| Vibration<br>Duration | Select the amount of time to vibrate. Configure vibration duration between 0 and 5 sec (in increments of 0.5 sec). | 0 sec         |

• **Error Feedback**: Assign the command (escape sequence) for input failure. When Terminal Emulator receives the command, the mobile computer will play the specified beeper sound or vibrate for the specified amount of time.

| Setting               | Description                                                                                                    | Default       |
|-----------------------|----------------------------------------------------------------------------------------------------|---------------|
| Feedback Type         | Select By Command or By Text.                                                                                      | By<br>Command |
| Command               | Enter the sequence of interest.                                                                                    |               |
| Sound                 | Tap to select a sound from the pop-up list or tap the User Defined radio button to select a way file.              | Mute          |
| Sound File<br>Name    | When User Defined is selected in the Sound setting, tap it to locate a wav file from the device.                   |               |
| Vibration<br>Duration | Select the amount of time to vibrate. Configure vibration duration between 0 and 5 sec (in increments of 0.5 sec). | 0 sec         |

### TN ALARM

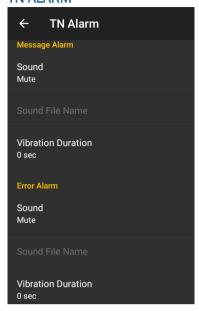

### Featured settings on **Alarm** are as follows:

| Setting       | Description                                                                                                    |                                                                                                    |         |  |
|---------------|----------------------------------------------------------------------------------------------------|----------------------------------------------------------------------------------------------------|---------|--|
| Message Alarm | Sets the mobile computer to sound or vibrate when data is transmitted to the host.                                                                                           |                                                                                                    |         |  |
|               | Setting                                                                                                    | Description                                                                                                    | Default |  |
|               | Sound                                                                                                    | Tap to select a sound from the pop-up list or tap the User Defined radio button to select a wav file.              | Mute    |  |
|               | Sound File Name                                                                                                    | When User Defined is selected in the Sound setting, tap it to locate a wav file from the device.                   |         |  |
|               | Vibration<br>Duration                                                                                                    | Select the amount of time to vibrate. Configure vibration duration between 0 and 5 sec (in increments of 0.5 sec). | 0 sec   |  |
| Error Alarm   | Sets the mobile computer to sound or vibrate when an error occurs during data input. Errors include incorrect data format, incorrect input field etc. (but not login error). |                                                                                                    |         |  |
|               | Setting                                                                                                    | Description                                                                                                    | Default |  |
|               | Sound                                                                                                    | Tap to select a sound from the pop-up list or tap the User Defined radio button to select a wav file.              | Mute    |  |
|               | Sound File Name                                                                                                    | When User Defined is selected in the Sound setting, tap it to locate a wav file from the device.                   |         |  |
|               | Vibration<br>Duration                                                                                                    | Select the amount of time to vibrate. Configure vibration duration between 0 and 5 sec (in increments of 0.5 sec). | 0 sec   |  |

#### KEY MAPPING (ONLY FOR DEVICES EQUIPPED WITH PHYSICAL KEYBOARD)

Terminal Emulator supports **Key Mapping**, enabling users to define a physical key (or combined keys) of the mobile device mapping to a specific function performed on the server.

Key Mapping settings differ between VT and TN Emulators.

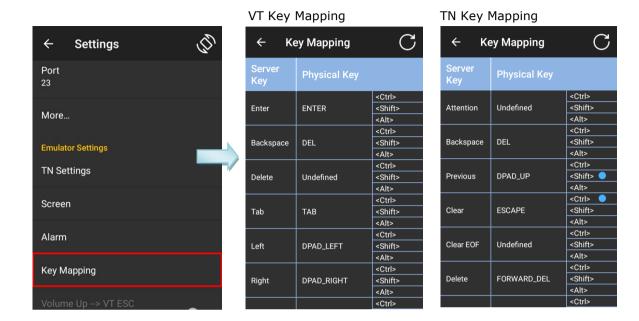

To redefine a physical key mapping to a specific function performed on the server:

- 1) Tap the key item you want to redefine.
- 2) Tap the pencil icon under "**Server Key**" to specify the new server string mapped to the key item.

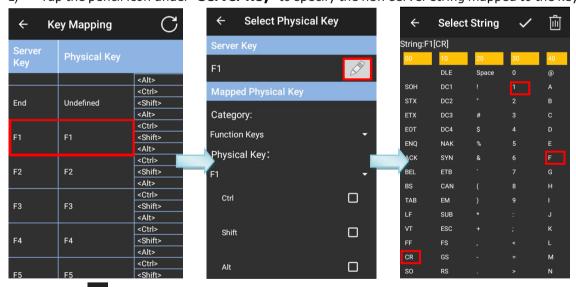

3) Tap on icon in the upper-right corner to complete the mapping.

Now, whenever you press the redefined physical key, the specified string will be sent to the server.

To reset Server Keys and Physical Keys, go back to the Key Mapping setting page and tap on  $\square$  icon.

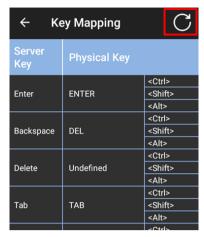

### Feature settings on **Key Mapping** are as follows:

| Setting      | Description                                                                                                    |                                                                                                    |  |
|--------------|----------------------------------------------------------------------------------------------------|----------------------------------------------------------------------------------------------------|--|
| Server Key   | The function performed on the server.                                                                            |                                                                                                    |  |
| Physical Key | Configure the selected Server Key.                                                                               |                                                                                                    |  |
|              | Setting                                                                                                    | Description                                                                                                    |  |
|              | Category                                                                                                    | Lists the categories of Physical Keys. Options are:  Alphabets  Numbers  Punctuations  Function Keys  Navigation Keys  Editing Keys |  |
|              | Physical Key                                                                                                    | Serve the function of the Server Key.                                                                                               |  |
|              | Ctrl/ Shift/ Alt                                                                                                 | Function with the physical key if selected.                                                                                         |  |
| Clear Key    | Make the selected Physical Key Undefined.                                                                        |                                                                                                    |  |
| Trap         | Assign the command of a Server Key to a Physical Key by directly pressing the latter one on the mobile computer. |                                                                                                    |  |
| Reset        | Return to default Physical Keys.                                                                                 |                                                                                                    |  |

#### VOLUME UP → VT ESC (ONLY FOR DEVICES WITHOUT PHYSICAL KEYBOARD)

When this function is enabled and a connection to the VT server is established, pressing the volume up button will send "ESC" to the VT server. This function is only available for VT Emulator.

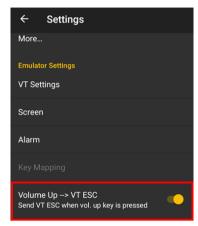

#### SSH (VT ONLY)

The secured connection protocol Secure Socket Shell (SSH) is available for VT Emulator. As it provides strong authentication and secures encrypted data communications, it suits the needs of a solution which requires high security level of data transmission.

To access the remote server, tap "Authentication Type" to select between "Name/Pwd" and "Key File":

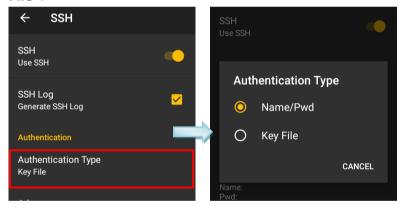

To access the server with Name/Pwd:

- Tap "Authentication Type" to choose the item "Name/Pwd".
- 2) Tap "Advance" to key in "Login Name" and "Password" respectively and tap "OK".

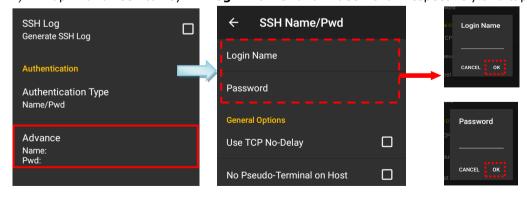

#### OR

You can load a profile key:

- I) Transfer a key file (\*.pem or \*.ppk) to your mobile computer.
- 2) Tap "Authentication Type" to choose the item "Key File"
- 3) Under **Authentication**, tap "**Advance**", and then tap "**Key File**".
- 4) Tap the **plus sign** to find the file with correct path and tap on "Next".

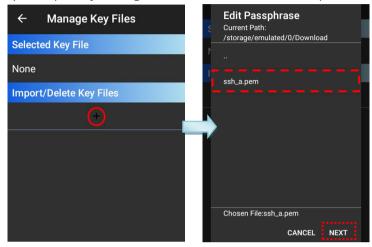

5) To complete managing the key file, specify the passphrase and tap on "Done".

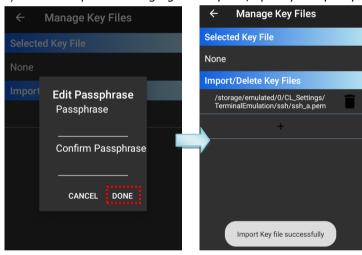

The other settings are depicted as follows:

| General Options            |                                                                                                    |
|----------------------------|----------------------------------------------------------------------------------------------------|
| Use TCP No-Delay           | Enable this option to enhance the performance of small-amount data transmission between Server and client Device. However, this function might result in excessive traffic of short packets. |
| No Pseudo-Terminal on Host | The "pseudo-terminal mode" is fundamental for VT (UNIX) host system to build up Emulator sessions between client Devices. Disable it if necessary.                                           |
| No Host Shell              | Enable this option to have TE not run shell or command after connecting to the remote host server. This option is applicable only when:                                                      |

| 1. SSH connection is used for port forwarding, and your user account on the server is not allowed to run a shell. 2. SSH protocol version 2 is supported on host server.  Re-Key Every 60 Minutes  Re-Key Every 1G of Traffic  In RFC 4253 (the SSH Transport Layer Protocol), the Re-Key method ensures the key is exchanged only upon per gigabyte of transmitted data or per hour of connection time, whichever occurs sooner. Enable these options to trigger TE to exchange a new key with the server every 60 minutes or following a total data flow of 1 Gigabyte in either direction.  Server  Environment  Specify environment variables to be set on the SSH server.  Commands  Represent a special command or subsystem to invoke on the SSH server in lieu of an interactive shell. This is typically used for non-interactive host sessions. For most users this will be blank.  TTY  This setting can be used to add TTY Modes to be sent to the SSH server.  Proxy  Proxy  Type  Proxy allows you to configure CL TE to use various types of proxy servers in order to make network connections. The settings affect the primary network connection from your CL TE SSH session, but also any extra connection smade as a result of SSH port forwarding.  Tap to configure what type of proxy you want CL TE to use for its network connections. The choices are:  None: no proxy is used.  SOCKS 4 or SOCKS 5: proxy through a SOCKS server.  HTTP: proxy through a web server supporting the HTTP CONNECT command.  The default setting is None.  Host  Tap to specify the DNS name or IP address of the proxy server. The default is blank.  Port  If your proxy server requires authentication, enter the username. The default is blank. |                            |                                                                                                    |  |
|----------------------------------------------------------------------------------------------------|----------------------------|----------------------------------------------------------------------------------------------------|--|
| Re-Key Every 60 Minutes  Re-Key Every 1G of Traffic  Re-Key Every 1G of Traffic  Re-Key Every 1G of Traffic  Re-Key Every 1G of Traffic  Re-Key Every 1G of Traffic  Re-Key Every 1G of Traffic  Re-Key Every 1G of Traffic  Server  Environment  Specify environment variables to be set on the SSH server.  Commands  Represent a special command or subsystem to invoke on the SSH server in lieu of an interactive shell. This is typically used for non-interactive host sessions. For most users this will be blank.  Try  Proxy  Proxy  Proxy  Proxy  Proxy allows you to configure CL TE to use various types of proxy servers in order to make network connections. The settings affect the primary network connection from your CL TE SSH session, but also any extra connections made as a result of SSH port forwarding.  Tap to configure what type of proxy you want CL TE to use for its network connections. The choices are:  None: no proxy is used.  SOCKS 4 or SOCKS 5: proxy through a SOCKS server.  HTTP: proxy through a web server supporting the HTTP CONNECT command.  The default setting is None.  Host  Tap to specify the DNS name or IP address of the proxy server. The default is blank.  Port  If your proxy server requires authentication, enter the username. The default is blank.  Password  If your proxy server requires authentication, enter the username.                                                                                                    |                            | 1. SSH connection is used for port forwarding, and your user account on the server is not allowed to run a shell.                                                                                                    |  |
| method ensures the key is exchanged only upon per gigabyte of transmitted data or per hour of connection time, whichever occurs sooner. Enable these options to trigger TE to exchange a new key with the server every 60 minutes or following a total data flow of 1 Gigabyte in either direction.  Server  Environment Specify environment variables to be set on the SSH server.  Commands Represent a special command or subsystem to invoke on the SSH server in lieu of an interactive shell. This is typically used for non-interactive host sessions. For most users this will be blank.  TTY This setting can be used to add TTY Modes to be sent to the SSH server.  Proxy  Proxy allows you to configure CL TE to use various types of proxy servers in order to make network connections.  The settings affect the primary network connection from your CL TE SSH session, but also any extra connections made as a result of SSH port forwarding.  Tap to configure what type of proxy you want CL TE to use for its network connections. The choices are:  None: no proxy is used.  SOCKS 4 or SOCKS 5: proxy through a SOCKS server.  HTTP: proxy through a web server supporting the HTTP CONNECT command.  The default setting is None.  Host Tap to specify the DNS name or IP address of the proxy server. The default is blank.  Port Tap to specify the port on which the proxy server is listening. Set this to match the port on the proxy server for connections.  If your proxy server requires authentication, enter the username. The default is blank.                                                                                                    |                            | 2. SSH protocol version 2 is supported on host server.                                                                                                    |  |
| transmitted data or per hour of connection time, whichever occurs sooner. Enable these options to trigger TE to exchange a new key with the server every 60 minutes or following a total data flow of 1 Gigabyte in either direction.  Server  Environment Specify environment variables to be set on the SSH server.  Commands Represent a special command or subsystem to invoke on the SSH server in lieu of an interactive shell. This is typically used for non-interactive host sessions. For most users this will be blank.  TTY This setting can be used to add TTY Modes to be sent to the SSH server.  Proxy  Type Proxy allows you to configure CL TE to use various types of proxy servers in order to make network connections. The settings affect the primary network connection from your CL TE SSH session, but also any extra connections made as a result of SSH port forwarding.  Tap to configure what type of proxy you want CL TE to use for its network connections. The choices are:  None: no proxy is used.  SOCKS 4 or SOCKS 5: proxy through a SOCKS server.  HTTP: proxy through a web server supporting the HTTP CONNECT command.  The default setting is None.  Host Tap to specify the DNS name or IP address of the proxy server. The default is blank.  Port Tap to specify the port on which the proxy server is listening. Set this to match the port on the proxy server for connections.  User If your proxy server requires authentication, enter the username. The default is blank.                                                                                                    | Re-Key Every 60 Minutes    | method ensures the key is exchanged only upon per gigabyte of transmitted data or per hour of connection time, whichever occur sooner. Enable these options to trigger TE to exchange a new key with the server every 60 minutes or following a total data flow of |  |
| Environment  Specify environment variables to be set on the SSH server.  Commands  Represent a special command or subsystem to invoke on the SSH server in lieu of an interactive shell. This is typically used for non-interactive host sessions. For most users this will be blank.  TTY  This setting can be used to add TTY Modes to be sent to the SSH server.  Proxy  Type  Proxy allows you to configure CL TE to use various types of proxy servers in order to make network connections. The settings affect the primary network connection from your CL TE SSH session, but also any extra connections made as a result of SSH port forwarding.  Tap to configure what type of proxy you want CL TE to use for its network connections. The choices are:  None: no proxy is used.  SOCKS 4 or SOCKS 5: proxy through a SOCKS server.  HTTP: proxy through a web server supporting the HTTP CONNECT command.  The default setting is None.  Host  Tap to specify the DNS name or IP address of the proxy server. The default is blank.  Port  If your proxy server requires authentication, enter the username. The default is blank.  Password  If your proxy server requires authentication, enter the password.                                                                                                    | Re-Key Every 1G of Traffic |                                                                                                    |  |
| Represent a special command or subsystem to invoke on the SSH server in lieu of an interactive shell. This is typically used for non-interactive host sessions. For most users this will be blank.  TTY This setting can be used to add TTY Modes to be sent to the SSH server.  Proxy  Type Proxy allows you to configure CL TE to use various types of proxy servers in order to make network connections.  The settings affect the primary network connection from your CL TE SSH session, but also any extra connections made as a result of SSH port forwarding.  Tap to configure what type of proxy you want CL TE to use for its network connections. The choices are:  None: no proxy is used.  SOCKS 4 or SOCKS 5: proxy through a SOCKS server.  HTTP: proxy through a web server supporting the HTTP CONNECT command.  The default setting is None.  Host Tap to specify the DNS name or IP address of the proxy server. The default is blank.  Port Tap to specify the port on which the proxy server is listening. Set this to match the port on the proxy server for connections.  User If your proxy server requires authentication, enter the username. The default is blank.                                                                                                    | Server                     |                                                                                                    |  |
| server in lieu of an interactive shell. This is typically used for non-interactive host sessions. For most users this will be blank.  TTY  This setting can be used to add TTY Modes to be sent to the SSH server.  Proxy  Type  Proxy allows you to configure CL TE to use various types of proxy servers in order to make network connections. The settings affect the primary network connection from your CL TE SSH session, but also any extra connections made as a result of SSH port forwarding.  Tap to configure what type of proxy you want CL TE to use for its network connections. The choices are:  None: no proxy is used.  SOCKS 4 or SOCKS 5: proxy through a SOCKS server.  HTTP: proxy through a web server supporting the HTTP CONNECT command.  The default setting is None.  Host  Tap to specify the DNS name or IP address of the proxy server. The default is blank.  Port  Tap to specify the port on which the proxy server is listening. Set this to match the port on the proxy server for connections.  User  If your proxy server requires authentication, enter the username. The default is blank.                                                                                                    | Environment                | Specify environment variables to be set on the SSH server.                                                                                                    |  |
| Proxy  Type  Proxy allows you to configure CL TE to use various types of proxy servers in order to make network connections. The settings affect the primary network connection from your CL TE SSH session, but also any extra connections made as a result of SSH port forwarding.  Tap to configure what type of proxy you want CL TE to use for its network connections. The choices are: None: no proxy is used. SOCKS 4 or SOCKS 5: proxy through a SOCKS server. HTTP: proxy through a web server supporting the HTTP CONNECT command. The default setting is None.  Host  Tap to specify the DNS name or IP address of the proxy server. The default is blank.  Port  Tap to specify the port on which the proxy server is listening. Set this to match the port on the proxy server for connections.  User  If your proxy server requires authentication, enter the username. The default is blank.  Password  If your proxy server requires authentication, enter the password.                                                                                                    | Commands                   | server in lieu of an interactive shell. This is typically used for                                                                                                    |  |
| Proxy allows you to configure CL TE to use various types of proxy servers in order to make network connections.  The settings affect the primary network connection from your CL TE SSH session, but also any extra connections made as a result of SSH port forwarding.  Tap to configure what type of proxy you want CL TE to use for its network connections. The choices are:  None: no proxy is used.  SOCKS 4 or SOCKS 5: proxy through a SOCKS server.  HTTP: proxy through a web server supporting the HTTP CONNECT command.  The default setting is None.  Host  Tap to specify the DNS name or IP address of the proxy server. The default is blank.  Port  Tap to specify the port on which the proxy server is listening. Set this to match the port on the proxy server for connections.  User  If your proxy server requires authentication, enter the username. The default is blank.                                                                                                    | ΠΥ                         | _                                                                                                    |  |
| servers in order to make network connections.  The settings affect the primary network connection from your CL TE SSH session, but also any extra connections made as a result of SSH port forwarding.  Tap to configure what type of proxy you want CL TE to use for its network connections. The choices are:  None: no proxy is used.  SOCKS 4 or SOCKS 5: proxy through a SOCKS server.  HTTP: proxy through a web server supporting the HTTP CONNECT command.  The default setting is None.  Host  Tap to specify the DNS name or IP address of the proxy server. The default is blank.  Port  Tap to specify the port on which the proxy server is listening. Set this to match the port on the proxy server for connections.  User  If your proxy server requires authentication, enter the username. The default is blank.                                                                                                    | Proxy                      |                                                                                                    |  |
| SSH session, but also any extra connections made as a result of SSH port forwarding.  Tap to configure what type of proxy you want CL TE to use for its network connections. The choices are:  None: no proxy is used.  SOCKS 4 or SOCKS 5: proxy through a SOCKS server.  HTTP: proxy through a web server supporting the HTTP CONNECT command.  The default setting is None.  Host  Tap to specify the DNS name or IP address of the proxy server. The default is blank.  Port  Tap to specify the port on which the proxy server is listening. Set this to match the port on the proxy server for connections.  User  If your proxy server requires authentication, enter the username. The default is blank.  Password  If your proxy server requires authentication, enter the password.                                                                                                    | Туре                       |                                                                                                    |  |
| network connections. The choices are:  - None: no proxy is used.  - SOCKS 4 or SOCKS 5: proxy through a SOCKS server.  - HTTP: proxy through a web server supporting the HTTP CONNECT command.  The default setting is None.  Host Tap to specify the DNS name or IP address of the proxy server. The default is blank.  Port Tap to specify the port on which the proxy server is listening. Set this to match the port on the proxy server for connections.  User If your proxy server requires authentication, enter the username. The default is blank.  Password If your proxy server requires authentication, enter the password.                                                                                                    |                            | SSH session, but also any extra connections made as a result of                                                                                                    |  |
| - SOCKS 4 or SOCKS 5: proxy through a SOCKS server.  - HTTP: proxy through a web server supporting the HTTP CONNECT command.  The default setting is None.  Host Tap to specify the DNS name or IP address of the proxy server. The default is blank.  Port Tap to specify the port on which the proxy server is listening. Set this to match the port on the proxy server for connections.  User If your proxy server requires authentication, enter the username. The default is blank.  Password If your proxy server requires authentication, enter the password.                                                                                                    |                            |                                                                                                    |  |
| - HTTP: proxy through a web server supporting the HTTP CONNECT command. The default setting is None.  Host Tap to specify the DNS name or IP address of the proxy server. The default is blank.  Port Tap to specify the port on which the proxy server is listening. Set this to match the port on the proxy server for connections.  User If your proxy server requires authentication, enter the username. The default is blank.  Password If your proxy server requires authentication, enter the password.                                                                                                    |                            |                                                                                                    |  |
| command. The default setting is None.  Host  Tap to specify the DNS name or IP address of the proxy server. The default is blank.  Port  Tap to specify the port on which the proxy server is listening. Set this to match the port on the proxy server for connections.  User  If your proxy server requires authentication, enter the username. The default is blank.  Password  If your proxy server requires authentication, enter the password.                                                                                                    |                            | . , -                                                                                                    |  |
| Host  Tap to specify the DNS name or IP address of the proxy server. The default is blank.  Port  Tap to specify the port on which the proxy server is listening. Set this to match the port on the proxy server for connections.  User  If your proxy server requires authentication, enter the username. The default is blank.  Password  If your proxy server requires authentication, enter the password.                                                                                                    |                            |                                                                                                    |  |
| default is blank.  Port  Tap to specify the port on which the proxy server is listening. Set this to match the port on the proxy server for connections.  User  If your proxy server requires authentication, enter the username. The default is blank.  Password  If your proxy server requires authentication, enter the password.                                                                                                    |                            | The default setting is None.                                                                                                    |  |
| User If your proxy server requires authentication, enter the username. The default is blank.  Password If your proxy server requires authentication, enter the password.                                                                                                    | Host                       |                                                                                                    |  |
| The default is blank.  Password If your proxy server requires authentication, enter the password.                                                                                                    | Port                       |                                                                                                    |  |
|                                                                                                    | User                       |                                                                                                    |  |
|                                                                                                    | Password                   |                                                                                                    |  |

### 4.2. HOST SESSION

On activated devices, you may create up to five host connections, named terminal emulator "sessions". Each of these sessions can be connected to the same or different host services at the same time. Open **Session List** to show the **Sessions** list.

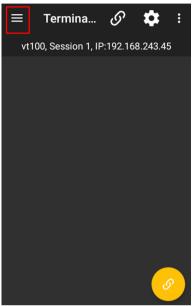

Only one session can be displayed in the Emulator screen. To switch the screen to another session, open **Session List** and select the session of interest (marked as Session 1 to Session 5).

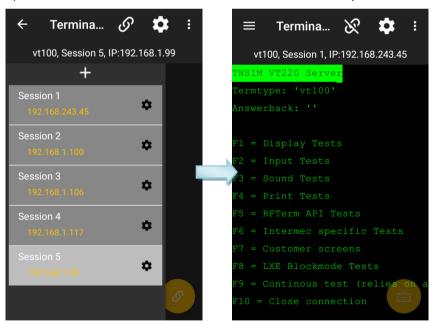

### 4.3. SCREEN ORIENTATION

To set screen orientation, tap icon in the toolbar. Then tap icon in the upper-right corner to bring up the dialog.

When the dialog shows up, tap the icon in the center of the dialogue box to switch among **Keep Portrait**, **Keep Landscape 90°** and **Keep Landscape 270°**. Then tap "**APPLY"** to complete the setting.

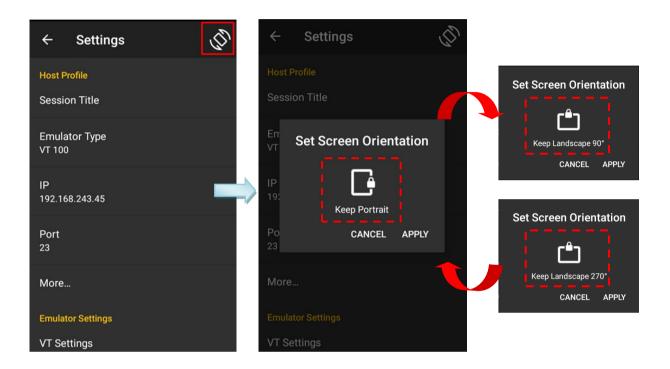